## <span id="page-0-0"></span>**Neues Layout einspielen**

Sie können Ihre angepassten Layouts mit wenigen Handgriffen direkt im System hinterlegen. Lesen Sie gern hierzu mehr in diesem Artikel:

## Lösungsweg

## **Layout-Datei**

1. Sie erhalten die Datei durch den MediFox Kundenservice via E-Mail als Anhang, bitte speichern Sie diesen Anhang ab, oder über die Fernwartung.

**Datei im Pfad für angepasste Layouts hinterlegen** 1. Klicken Sie nun auf das schwarze Fragezeichen neben den Einstellungen im Programm. Fragezeichen aufrufen 2. Wählen Sie dort "Info über MediFox" aus. 3. Im neuen Fenster finden Sie den Bereich "Druckpfade". Kopieren Sie sich den Pfad heraus, der hinter der Bezeichnung "Layouts" zu finden ist. 4. **Druckpfade** Layouts: \\ SERVERMEDIFOX01 \MediFox AMBULANT Einstellungen: C:\ProgramData\MediFox\AMBULANT\01.98 Temp. Daten: C:\Users\L8381~1.BEN\AppData\Local\Temp\ Pfad für die Layouts kopieren 5. Öffnen Sie den Datei-Explorer Ihres Computers. Sie können hierbei die Suchfunktion im Startmenü verwenden. 6. Fügen Sie diesen Pfad in der Adresszeile des Datei-Explorers ein.  $\mathbf{r}_{\text{test}}$ Adresszeile Ihres Datei-Explorers Sollten Si[e keinen Zugriff a](https://wissen.medifox.de/display/MAKB/Angepasste+Layouts+werden+nicht+angezeigt)uf diesen Pfad haben, wenden Sie sich bitte an Ihren Δ System-Administrator.7. Übertragen Sie nun die heruntergeladene Datei in den Ordner mit den Layouts. Es ist möglich, dass in diesem Ordner bereits eine gleichnamige Datei vorhanden ist. Benennen Sie diese Datei um oder verschieben Sie diese in einen Backup-Ordner. 8. Sie können den Datei-Explorer nun schließen. 9. Wenn es sich um ein Standard-Layout handelt, steht Ihnen das neue Layout nun zur Verfügung.

## **Verwandte Artikel**

- [Neuen Brief oder Serienbrief](https://wissen.medifoxdan.de/pages/viewpage.action?pageId=3377579)  [einfügen](https://wissen.medifoxdan.de/pages/viewpage.action?pageId=3377579)
- [Angepasste Layouts werden](https://wissen.medifoxdan.de/display/MAKB/Angepasste+Layouts+werden+nicht+angezeigt)  [nicht angezeigt](https://wissen.medifoxdan.de/display/MAKB/Angepasste+Layouts+werden+nicht+angezeigt)
- [Logo des Pflegedienstes](https://wissen.medifoxdan.de/display/MAKB/Logo+des+Pflegedienstes+hinterlegen)  [hinterlegen](https://wissen.medifoxdan.de/display/MAKB/Logo+des+Pflegedienstes+hinterlegen)
- [Neuen Pflegevertrag einfügen](https://wissen.medifoxdan.de/pages/viewpage.action?pageId=3377552)  $\bullet$
- [Pflegevertrag ändern](https://wissen.medifoxdan.de/pages/viewpage.action?pageId=3376558)
- [Neues Layout einspielen](#page-0-0)

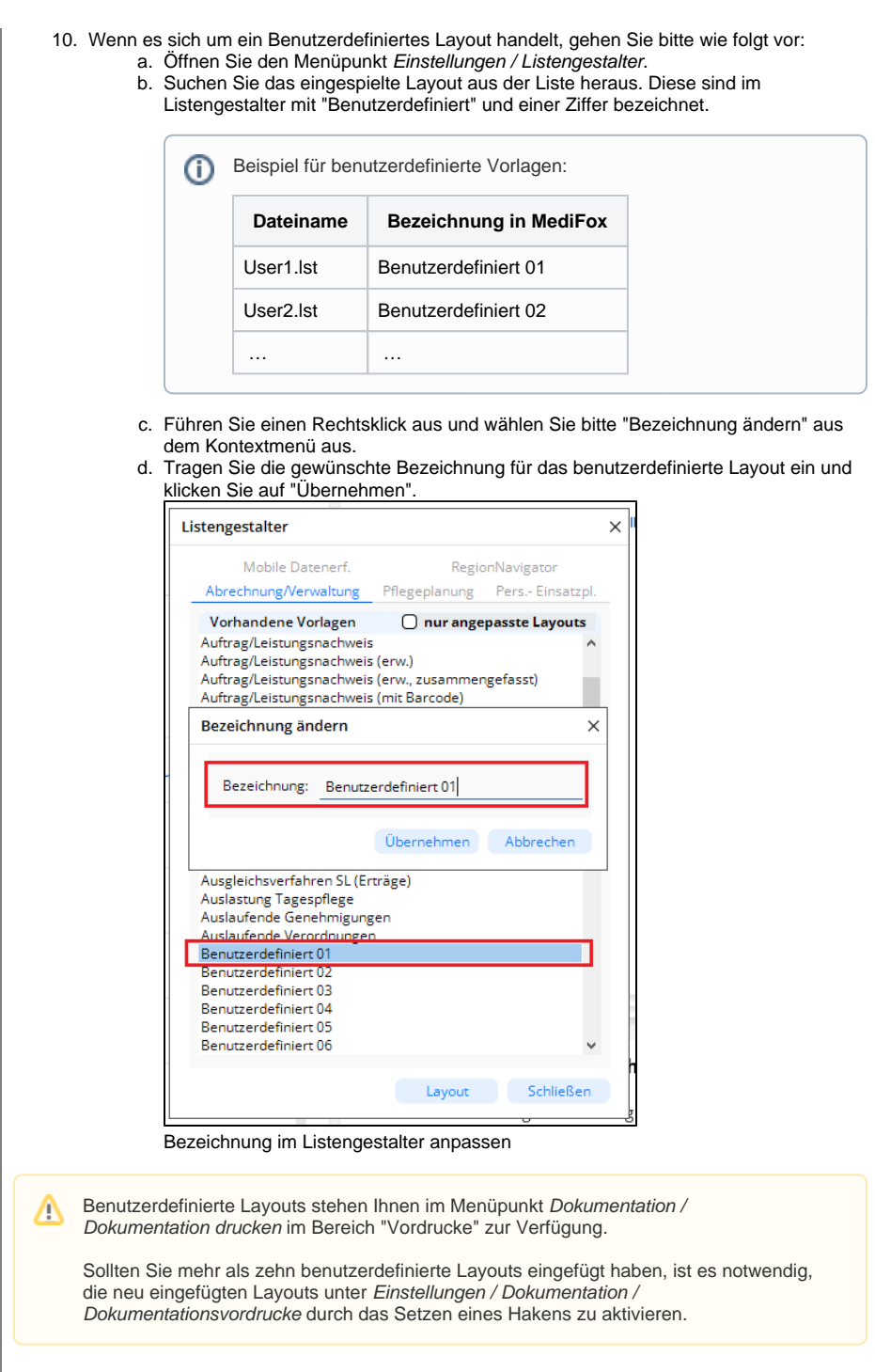